# How to Configure Office 365 Email on your Apple Device

#### PLEASE NOTE

Your **email username** is different than your **email address**. Your email address will not change. The email username (which looks like an email address, but really is not) will be used when configuring Outlook, setting up your email on a device, or using Webmail.

The naming convention for usernames is:

yourpolarisusername@peacelibrarysystem.ab.ca

#### For example:

plshpotter@peacelibrarysystem.ab.ca pabarhgranger@peacelibrarysystem.ab.ca parymrweasley@peacelibrarysystem.ab.ca pahfxlibmanager@hogwartslibrary.ab.ca

It does not matter what your email domain is (e.g. @beaverlodgelibrary.ab.ca, @rainbowlakelibrary.ab.ca, @slavelakelibrary.ab.ca), your username will always end with @peacelibrarysystem.ab.ca.

- 1. Go to **Settings**.
- 2. Click Mail, Contacts, Calendars.

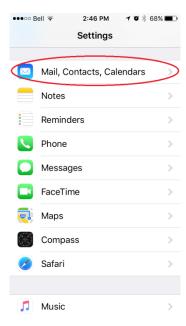

### 3. Click Add Account.

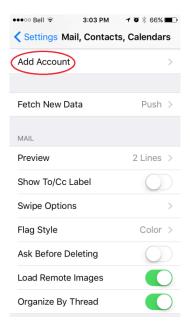

## 4. Select **Microsoft Exchange**.

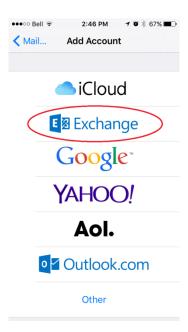

5. Enter your **email address** and your **Polaris password**. Click **Next**. You may enter a different description if you have multiple email accounts on your device.

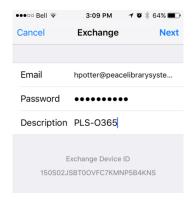

6. On the next page, you will see the configuration screen. Enter in the **following information** and click **Next**.

a. Email: Your email address

b. Server: outlook.office365.com

c. Domain: PLS

d. Username: PolarisUsername@peacelibrarysystem.ab.ca

e. Password: Your Polaris password

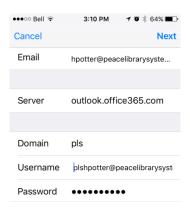

7. Once the information is verified, you should see Mail, Contacts, Calendars, Reminders, and Notes all **On**. You may turn individual features off if you do not plan to use them.

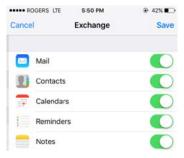

- 8. **Optional**: By default, only one week of prior email is synced to your device. If you would like to change this, do the following:
  - a. Click on the account description you just added.
  - b. Select Mail Days to Sync.
  - c. Choose the duration you would like.